Министерство образования и науки Российской Федерации  $\_$ 

#### САНКТ–ПЕТЕРБУРГСКИЙ ГОСУДАРСТВЕННЫЙ ПОЛИТЕХНИЧЕСКИЙ УНИВЕРСИТЕТ \_\_\_\_\_\_\_\_\_\_\_\_\_\_\_\_\_\_\_\_\_\_\_\_\_\_\_\_\_\_\_\_\_\_\_\_\_\_\_\_\_\_\_\_\_\_\_\_\_\_\_\_\_\_\_\_\_\_\_\_\_\_\_

# ИНСТИТУТ МЕТАЛЛУРГИИ, МАШИНОСТРОЕНИЯ И ТРАНСПОРТА

Кафедра «Инженерная графика и дизайн»

*Т. В. Маркова, Г. А. Красильникова, В. В. Самсонов, Н. С. Иванова*

# **ИНЖЕНЕРНАЯ И КОМПЬЮТЕРНАЯ ГРАФИКА**

# **РАЗРАБОТКА КОНСТРУКТОРСКОЙ ДОКУМЕНТАЦИИ В КОМПАС-3D**

Часть 10

Создание комплекта конструкторской документации в системе «КОМПАС-График»

Электронный практикум

Санкт-Петербург

2014

# **Оглавление**

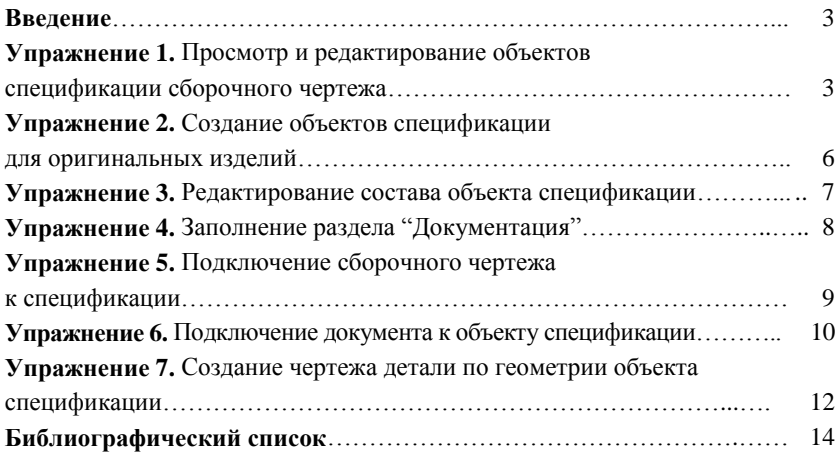

#### **Введение**

При разработке конструкторской документации с помощью систем автоматизированного проектирования (САПР) конструктором создается комплект взаимосвязанных электронных документов — чертежей, спецификаций и других. При этом документы могут обмениваться информацией, вследствие чего уменьшается объем информации, которую нужно вводить вручную, исключаются ошибки, а документы создаются значительно быстрее. Рассмотрим, каким образом настраивается связь сборочного чертежа и спецификации и как осуществляется автоматический ввод данных в спецификацию.

Выполните чертеж (рис. 1) с изображением крепежных соединений, используя элементы *Конструкторской библиотеки* (**Болт М10 × 40 ГОСТ 7798−70, Шайба 10 ГОСТ 11371−78, Гайка М10 ГОСТ 5915−70, Шпилька М12 × 1,25 × 28 ГОСТ 22032−76, Шайба 12 ГОСТ 6402−70, Гайка М12 × 1,25 ГОСТ 5915−70**)**.** При вставке крепежных деталей активизируйте опции *Упрощенно* и *Создать объект спецификации*.

# **Упражнение 1.** *Просмотр и редактирование объектов спецификации сборочного чертежа*

При вставке стандартных изделий в чертеж с активизацией опции *Создать объект спецификации*, текстовая часть объектов спецификации для них уже сформирована и хранится в чертеже. Если изделие вставлено в чертеж при выключенной опции *Создать объект спецификации*, ее можно включить позже, войдя в процесс редактирования макроэлемента (двойным щелчком левой кнопки мыши). Предусмотрена также возможность просмотра и редактирования созданных объектов спецификации непосредственно в

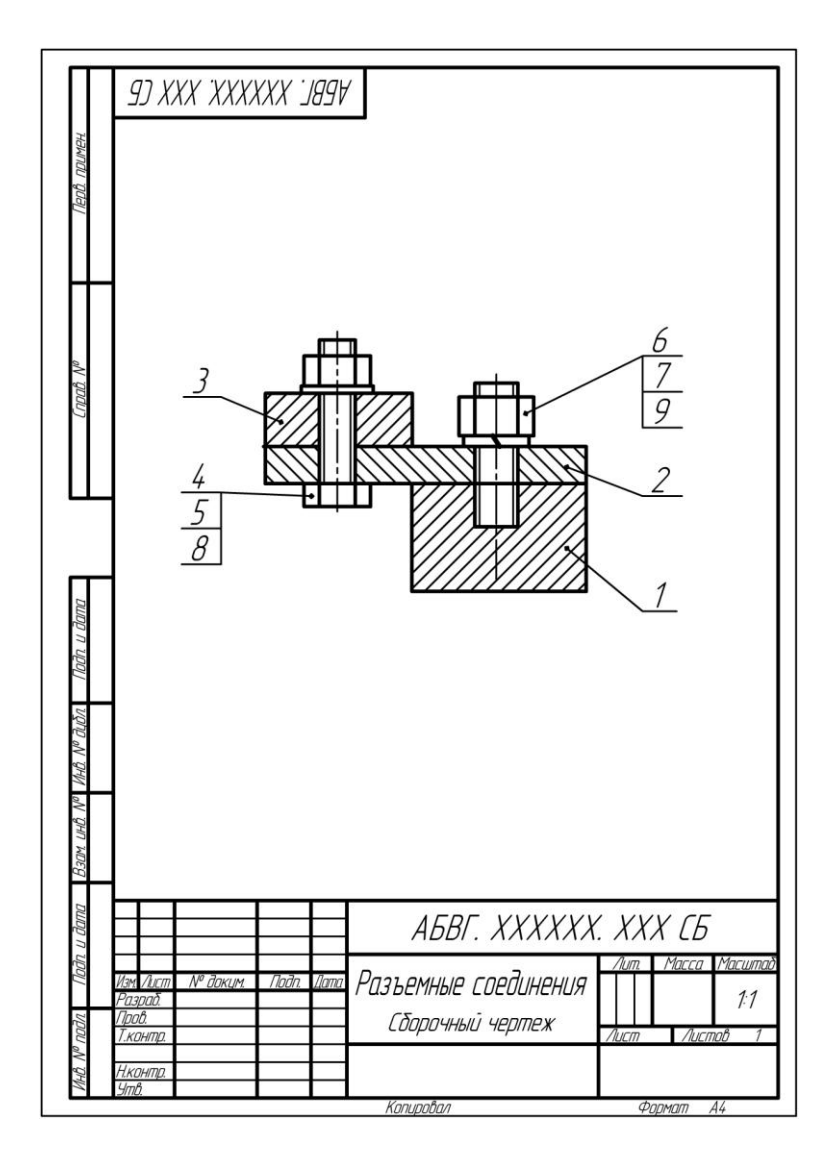

Рис. 1. Разъемные соединения (сборочный чертеж)

графическом документе, в так называемом *Подчиненном режиме.*

1. Откройте файл чертежа "Разъемные соединения".

2. Вызовите команду **Спецификация** → **Редактировать объекты**. Откроется окно с бланком спецификации – окно *Подчиненного режима.* Настройте **Окно** → **Мозаика вертикально**. Включите режим *Показать все* для чертежа и режим *Масштаб по ширине листа* для окна просмотра объектов спецификации.

3. Установите курсор на первом объекте раздела *Стандартные изделия*. На раскрывшейся инструментальной панели *Спецификация* (в составе *Компактной панели*) нажмите кнопку *Показать все объекты* и *Показать состав объекта.* Геометрия (макроэлемент из библиотеки) объекта спецификации, на который указывает курсор, будет выделена на чертеже. Продвигаясь по списку (рис. 2) с помощью клавиш со стрелками, проследите за выделением соответствующих изображений стандартных изделий на чертеже.

| papmam<br>- <del>Jav</del> a<br>- Tax | Обозначение | Наименование                          | Кøл | ' lpume-<br>ЧПНІ ІР |
|---------------------------------------|-------------|---------------------------------------|-----|---------------------|
|                                       |             |                                       |     |                     |
|                                       |             | Стандартные изделия                   |     |                     |
|                                       |             |                                       |     |                     |
|                                       |             | 5onm M10 x 40 FOCT 7798-70            |     |                     |
|                                       |             | Гайка M10 ГОСТ 5915-70                |     |                     |
|                                       |             | Гайка M12 x 1,25 ГОСТ 5915-70 I       |     |                     |
|                                       |             | Waida 12 H FOCT 6402-70               |     |                     |
|                                       |             | Шайба 10 ГОСТ 11371 <del>-</del> 78   |     |                     |
|                                       |             | Шпилька М12 x 1,25 x 28 ГОСТ 22032-76 |     |                     |
|                                       |             |                                       |     |                     |

Рис. 2. Просмотр объектов спецификации в чертеже

4. Обратите внимание: в спецификации могут быть повторяющиеся ("лишние") записи, если одно и то же изделие вставлено в чертеж несколько раз (на разных листах и различные виды главный, слева, сверху и т. п.) с включенной опцией создания объекта спецификации. При необходимости откорректируйте текстовую часть, удалив лишние записи с помощью клавиши **Delete**. Удалить ненужные объекты спецификации также можно, выключив опцию *Создать объект спецификации* в режиме редактирования параметров библиотечного макроэлемента.

Значения в графе *Позиция* не изменяйте, они на данном этапе могут быть любыми и отражают лишь порядок вставки крепежных изделий в чертеж.

# **Упражнение 2.** *Создание объектов спецификации для оригинальных изделий*

1. Активизируйте чертеж. Выделите геометрические элементы (отрезки **—** контуры, штриховку), составляющие *Геометрию* детали *Планка верхняя* (поз. 3), а также позиционную линию-выноску.

2. Выполните команду меню **Спецификация** → **Добавить объект…** . В открывшемся диалоговом окне выберите раздел *Детали*, включите опцию **Базовый объект спецификации** и нажмите кнопку **Создать***.* Заполните графы *Обозначение* и *Наименование*  (*АБВГ.ХХХХХХ.003*; *Планка верхняя*) в окне *Объект спецификации*. Автоматически предлагаемый номер позиции не изменяйте. В окне подчиненного режима появится новый раздел и базовый объект.

3. Так же как описано в п. 2, создайте объекты спецификации других деталей: *Планка промежуточная* **(***АБВГ.ХХХХХХ.002 –* поз. 2**)**, *Корпус* **(***АБВГ.ХХХХХХ.001 –* поз. 1).

4. Установите курсор на первый объект раздела *Детали* и нажмите кнопку *Показать состав объекта* на панели *Спецификация.* Последовательно выделяя объекты спецификации, убедитесь, что в чертеже подсвечиваются графические объекты, составляющие соответствующие изображения: появилась возможность быстро отыскать изображение нужного объекта в сборочном чертеже. Обратите внимание: в соответствии с номером в спецификации автоматически изменились номера позиций в чертеже. Изменения произошли благодаря включению в состав объекта спецификации линии-выноски. Это необходимое условие для передачи информации между чертежом и спецификацией, и поэтому линия-выноска с номером позиции обязательно должна быть включена в состав объекта спецификации. Более того, линиявыноска может быть единственным графическим объектом в составе геометрии объекта спецификации.

# **Упражнение 3.** *Редактирование состава объекта спецификации*

Номера позиций стандартных изделий на чертеже пока не связаны с их значениями в спецификации. Необходимо отредактировать *Состав объекта*, включив в него линию-выноску.

1. Выделите на чертеже линию-выноску, указывающую на болт.

2. В окне подчиненного режима выделите объект спецификации с наименованием *Болт***...** .

3. Вызовите команду **Редактор** → **Редактировать состав объекта** (или из контекстного меню). В открывшемся окне нажмите кнопку **Добавить**. Обратите внимание на произошедшие изменения в чертеже.

4. Одну и ту же линию-выноску можно включить в состав нескольких объектов спецификации. При этом к ней автоматически будут добавлены дополнительные полки для размещения номера каждого объекта. Вновь выделите на чертеже линию-выноску, указывающую на болт. В окне подчиненного режима переместите выделение на объект спецификации с наименованием *Гайка М10…* . Вызовите из контекстного меню команду *Редактировать состав объекта* и нажмите кнопку **Добавить**.

5. Отредактируйте состав остальных объектов спецификации.

#### **Упражнение 4.** *Заполнение раздела "Документация"*

1. Находясь в окне подчиненного режима работы со спецификацией, выполните команду меню **Вставка** → **Раздел***…* → *Документация.* Нажмите кнопку **Создать**.

2. Не заполняйте текстовую часть строки. Выберите вкладку **Документы** на *Панели свойств*. Нажмите кнопку **Документы >>**. В открывшемся окне нажмите кнопку **Добавить документ** и укажите имя файла сборочного чертежа. Нажмите кнопку **Открыть**. На появившийся запрос *Взять данные из основной надписи документа?* ответьте **Да**.

3. Завершите формирование текстовой части, нажав кнопку **Создать объект** на *Панели свойств*. Обратите внимание: наименование изделия — *Разъемные соединения* — исчезло. Теперь в графе *Наименование* присутствует, как этого требует стандарт, лишь наименование документа — *Сборочный чертеж*. Наименование изделия тоже хранится в документе, но его отображение отключено. В этом можно убедиться, войдя в режим редактирования текстовой части созданного объекта спецификации.

4. Сохраните файл.

# **Упражнение 5.** *Подключение сборочного чертежа к спецификации*

1. Закройте окно подчиненного режима работы со спецификацией. Создайте новый документ-спецификацию и сохраните ее под именем "Спецификация 2".

2. Вызовите команду **Формат** → **Настройка спецификации**. Убедитесь, что опции **Связь сборки или чертежа со спецификацией**, **Связь с расчетом позиций** и **Рассчитывать позиции**  включены**.** Включите эти опции, если они были выключены.

3. Вызовите команду **Сервис** → **Управление сборкой**. В открывшемся окне нажмите кнопку **Подключить документ**, в диалоге открытия файлов выберите сборочный чертеж "Разъемные соединения". Убедитесь, что в диалоговом окне "Управление сборкой" кнопка **Заполнить основную надпись спецификации** включена. Тогда обозначение и наименование изделия из подключенного чертежа будет передаваться в основную надпись спецификации. Включите опцию в колонке **Передавать изменения в документ**. Эта опция управляет передачей обозначения и наименования изделия из спецификации в подключенные документы. Таким образом, возможна передача обозначения и наименования изделия между спецификацией и подключенным чертежом, причем и в каком-то одном направлении, и в обоих направлениях. Мы установили двустороннюю связь. Закройте диалог управления сборкой, нажав кнопку **Выход**. В спецификации появятся все объекты, которые были созданы в чертеже. Включите режим **Разметка страниц** и проконтролируйте правильность заполнения основной надписи спецификации.

4. Снова перейдите в **Нормальный режим**, включив соответствующую кнопку. Вызовите команду **Расставить позиции** на панели *Спецификация*.

5. Настройте многооконный режим работы (**Окно** → **Мозаика вертикально**). Установите курсор на первый объект спецификации. Включите кнопку *Показать состав объекта* и посмотрите, как происходит выделение *Геометрии* объекта спецификации на чертеже при перемещении по списку объектов.

6. Установите курсор на любой объект раздела *Детали.* Настройте *Количество резервных строк*, равное, например, **4**. Вызовите команду **Расставить позиции**. В колонке *Позиция* появятся новые номера позиций. Нажмите кнопку **Синхронизировать данные с документами сборки** на панели *Спецификация* или **Сохранить файл**. Наблюдайте за изменениями в чертеже.

7. Сохраните спецификацию. Обратите внимание: документспецификацию можно создать в любой момент, в том числе и в самом начале работы со сборкой. Непосредственно в документеспецификации, а не в чертеже (в подчиненном режиме), как сделано в рассмотренных упражнениях, можно создавать разделы, объекты спецификации и производить другие действия. Иными словами, работают с объектами спецификации в любом документе и в любой момент передают объекты из одного документа в другой. Все приемы работы с объектами спецификации в обоих документах одинаковы. Исключением является невозможность вызова команд простановки позиций, заполнения основной надписи и печати спецификации из подчиненного режима.

# **Упражнение 6.** *Подключение документа к объекту спецификации*

Комплект конструкторской документации содержит не только сборочный чертеж и спецификацию, но и ряд других документов, которые также можно подключить к объекту спецификации. Рассмотрим, как подключить чертеж детали, входящей в сборочную единицу, к соответствующему объекту спецификации и как с помощью наложенной связи осуществляется обмен данными между объектом и подключенным документом.

1. Создайте новый чертеж. В сборочном чертеже "Разъемные соединения" выделите геометрические элементы, относящиеся к детали "Корпус". Скопируйте выделенное изображение (**Ctrl + C**) и вставьте (**Ctrl + V**) в свободном месте нового чертежа.

2. Заполните основную надпись (*Обозначение* – *АБВГ.ХХХХХХ.001*, *Наименование* — *Корпус*) и сохраните файл. Чертеж требует доработки: необходимо откорректировать контуры, вставить резьбовое отверстие под шпильку и т. д. Это может быть сделано позже.

3. Перейдите в окно спецификации. Убедитесь, что включен **Нормальный режим** ее отображения. Установите курсор на строку объекта *Корпус*. Активизируйте вкладку **Документы** на *Панели свойств* и разверните список подключенных документов. Пока он пустой. Нажмите кнопку **Добавить документ**.

4. В окне открытия файлов выберите файл только что созданного чертежа детали. Ответьте **Да** на запрос системы *Взять данные из основной надписи?*. Обратите внимание: появилось обозначение формата чертежа в соответствующей графе спецификации.

5. Активизируйте файл чертежа детали. Измените формат чертежа (на А3), в основной надписи измените *Наименование* (введите *Основание*), *Обозначение* (последнюю цифру замените на **4**: *АБВГ.ХХХХХХ.004*). Сохраните файл. Ответьте **Да** на запрос о необходимости передать внесенные в чертеж изменения в спецификацию. Произойдет синхронизация данных. Проследите за изменениями в спецификации. Обратите внимание на произведенную автоматически сортировку объектов. Выполненные действия

демонстрируют, как подключение предварительно созданных чертежей с заполненной основной надписью к объекту спецификации можно использовать для автоматизации заполнения спецификации.

6. Нажмите кнопку **Сохранить**: сохраните изменения в файле спецификации. Обратите внимание на изменения в сборочном чертеже (изменились номера позиций деталей).

7. Перейдите в окно спецификации. Выделите объект *Основание*. Активизируйте вкладку **Документы** на *Панели свойств*. Включите опцию **Передавать изменения в документ** напротив имени файла чертежа.

8. Войдите в режим редактирования объекта *Основание*. Измените его *Обозначение* (снова замените последнюю цифру на **1** — *АБВГ.ХХХХХХ.001*). Нажав кнопку **Создать объект** на *Панели свойств*, завершите редактирование. Вновь будет произведена сортировка объектов. Сохраните спецификацию. Оцените изменения в сборочном чертеже, а также в чертеже рассматриваемой детали. Таким образом, включив нужные опции, можно настроить обмен информацией между всеми документами. Взаимосвязь позволяет автоматизировать процесс заполнения не только спецификации, но и основных надписей чертежей: вначале заполняют спецификацию, а затем передают данные из нее в основные надписи создаваемых чертежей деталей.

### **Упражнение 7.** *Создание чертежа детали по геометрии объекта спецификации*

Графические элементы (геометрию) объекта спецификации можно использовать для создания заготовки чертежа детали.

1. Находясь в окне спецификации, выделите объект спецификации *Планка промежуточная* из раздела *Детали*. На *Панели*  *свойств* выберите вкладку **Документы** и разверните список. Он пустой, как и в упражнении 6. Нажмите кнопку **Добавить документ**, в поле **Имя файла** введите имя файла **Планка промежуточная** и нажмите кнопку **Открыть**. Такого файла не существует, поэтому система предложит создать его. Ответьте **Да**. Будет создан чертеж с указанным именем, в котором разместятся все графические элементы (геометрия) объекта спецификации, а текстовая информация из спецификации будет передана в основную надпись чертежа.

2. Нажмите кнопку *Загрузить документ* на вкладке **Документы** на *Панели свойств*, просмотрите и при необходимости отредактируйте созданный чертеж.

#### **Библиографический список**

1. Единая система конструкторской документации. Общие правила выполнения чертежей: сборник. — М.: Издательство стандартов, 2001. — 230 с.

2. Инженерная и компьютерная графика. Компьютерные технологии разработки конструкторской документации: учеб. пособие / Т. В. Маркова [и др.]. — СПб.: Изд-во Политехн. ун-та, 2013. — 92 с.

3. *Самсонов В. В.* Автоматизация конструкторских работ в среде Компас- 3D: учеб. пособие / В. В. Самсонов, Г. А. Красильникова*.* — М.: Изд-во «Академия», 2009. — 224 с.